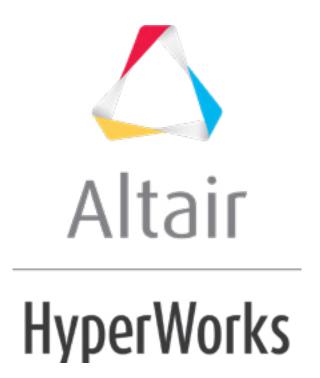

### HM-3620: Shaping a Bead Using Cyclic Symmetry

#### **Model Files**

This exercise uses the bottle.hm file, which can be found in the hm.zip file. Copy the file(s) from this directory to your working directory.

## **Exercise: Creating a Circular Bead on the Bottle**

In this exercise you will first create a bead using the default **continuous** edge connectivity. You will then update the edges to free and see how it affects the bead creation.

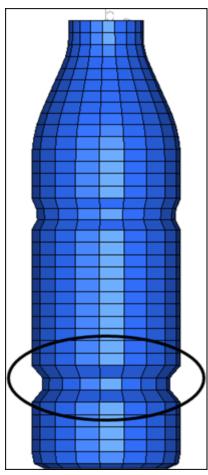

Figure 1: Adding beads to the bottle

# **Step 1: Load and review the model.**

Open the HyperMesh file bottle.hm

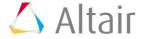

## **Step 2: Create morph volumes.**

- 1. From the menu bar, select **Morphing** > **Create** > **Morph Volumes**.
- 2. Switch **create morphyol** to **create matrix**.
- 3. Set:
  - **x density =** 3
  - y density = 8
  - **z density =** 5
  - **buffer % =** 5
- 4. Select *elems* >> *displayed*.
- 5. Toggle **global system** to *local system*.
- 6. For **syst**, select the system located at the top of the bottle.
- 7. Use the default values for the remaining settings.
- 8. Click *create* to create the morph volumes.

**Note:** Morph volumes are created encompassing the bottle, with red colored handles created at the corners of each morph volume.

9. Click **return** to exit the panel.

### **Step 3: Create symmetry.**

- 1. From the menu bar select **Morphing** > **Create** > **Symmetries**.
- 2. Under **domain**, activate **morph volumes & mapping**.

Symmetries can either be linked to domains or to morph volumes. In this case, you are associating the symmetries to the morph volumes.

- 3. Change **1 plane** to *cyclical*.
- 4. Change **180 degrees** to **set freq**.
- 5. Set # of cycles to 8.
- 6. For **syst** select the cylindrical coordinate system located at the top of the bottle.
- 7. Click create.

**Note**: A **cyclical** symmetry is created.

8. Click **return** to exit the panel.

#### Step 4: Split the morph volumes.

- On the toolbar, click XZ Left Plane View .
- 2. From the menu bar, select **Morphing > Create > Morph Volumes**, then select the **split/combine** subpanel.

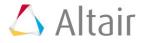

- 3. Set the toggles to **split mvols** and **by edges**.
- 4. Set **single split** to 0.8.
- 5. Select an edge of **Morph Volume 1** (Figure 2).
- 6. Click split.
- 7. Set **single split** to 0.2.
- 8. Select an edge of **Morph Volume 2** (Figure 2).
- 9. Click split.
- 10. Click **return** to exit the panel.

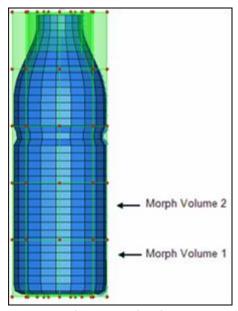

Figure 2: Splitting morph volumes

## **Step 5: Morph the part.**

- From the menu bar select *Morphing* > *Morph*, then select the move handles subpanel.
- 2. Switch the morphing method from **interactive** to *translate*.
- 3. Switch the translate option to **along xyz**.
- 4. Set x-val = -5.0.
- 5. For **system =**, select the cylindrical coordinate system located at the top of the bottle.
- 6. Select a handle as shown in figure 3.

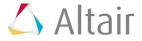

### 7. Click *morph*.

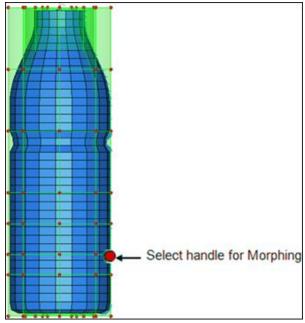

Figure 3: Selecting a handle for morphing

As the bead is created, the upper and lower portions of the bottle deform too (figure 4). This is not the intention, as you want to create a bead without affecting the other parts of the bottle.

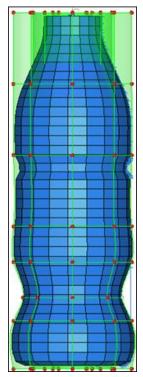

Figure 4: Morphing using continuous morph volumes

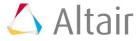

8. Click *undo* to undo the morphing operation.

## **Step 6: Update the morph volume edges.**

To stop this bulging effect of the upper and the lower portions of the bottle, you will use the free edge connectivity between these morph volumes.

- 1. From the menu bar select **Morphing** > **Create** > **Morph Volumes**, and then select the **update edges** subpanel.
- 2. Toggle update nodes to update ends.
- 3. Switch edge tangency to *free*.
- 4. Update the edges, working your way around the bottle (see figures 5 and 6 below).

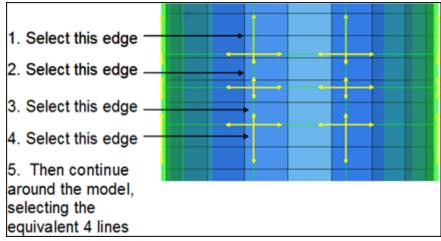

Figure 5: Selecting edges to update the tangencies

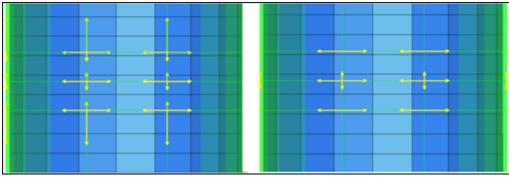

Figure 6: Changing the tangencies from continuous to free

5. Click **return** to exit the panel.

## Step 7: Morph the part.

From the menu bar select *Morphing > Morph*, then select the move handles subpanel.

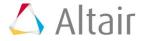

- 2. Verify that the morphing method is **translate**.
- 3. Switch the translate option to **along xyz**.
- 4. Set x-val = -5.0.
- 5. For **system =**, select the cylindrical coordinate system located at the top of the bottle.
- 6. Select the handle as shown previously in figure 3.
- 7. Click morph.

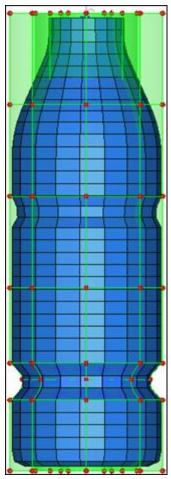

Figure 7: Bead created with free edge connectivity

## Summary

Using morph volumes with appropriate tangencies and symmetries you were able to create a bead on the given bottle.

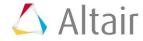